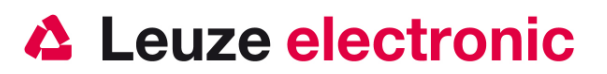

# **HFU 4520D Kombiniertes RFID- und 1D/ 2D- Code-Hand-Lesegerät mit Bluetooth**

**Kurzanleitung** 

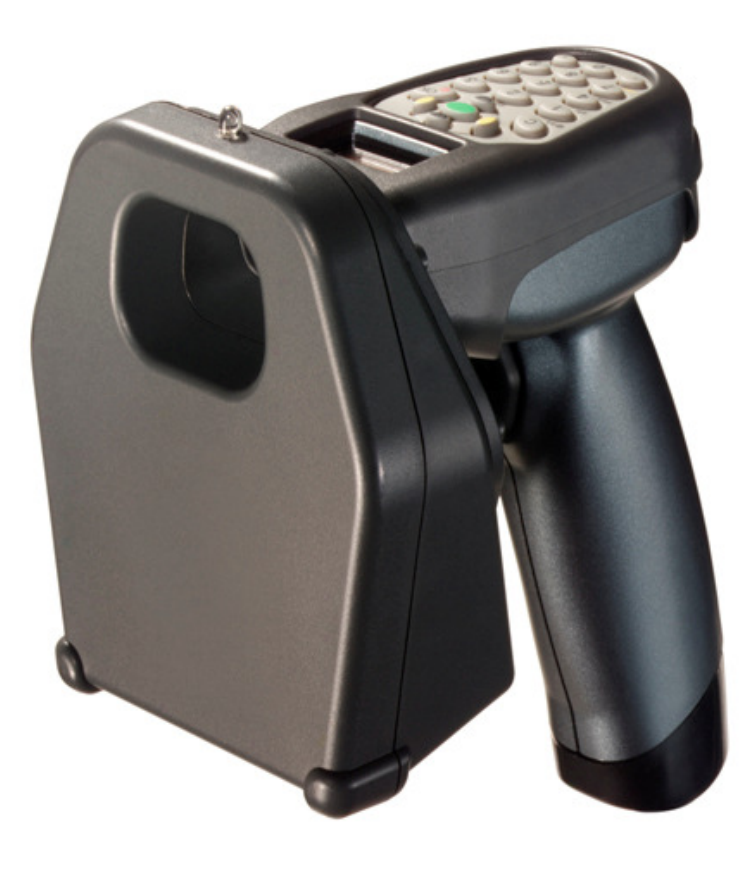

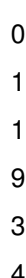

5

- 4
- 3

the sensor people

## **Vorwort**

Dieses Dokument ist zur Information über die Handhabung und den Einsatz des mobilen Kombi-Gerätes HFU 4520D von Leuze electronic gedacht.

Die wichtigsten Informationen zur Funktion und zur Bedienung werden erklärt. Darüber hinaus sind die wichtigsten Anschlußarten, auch in Verbindung mit den Anschalteinheiten erläutert.

## **Inhalt**

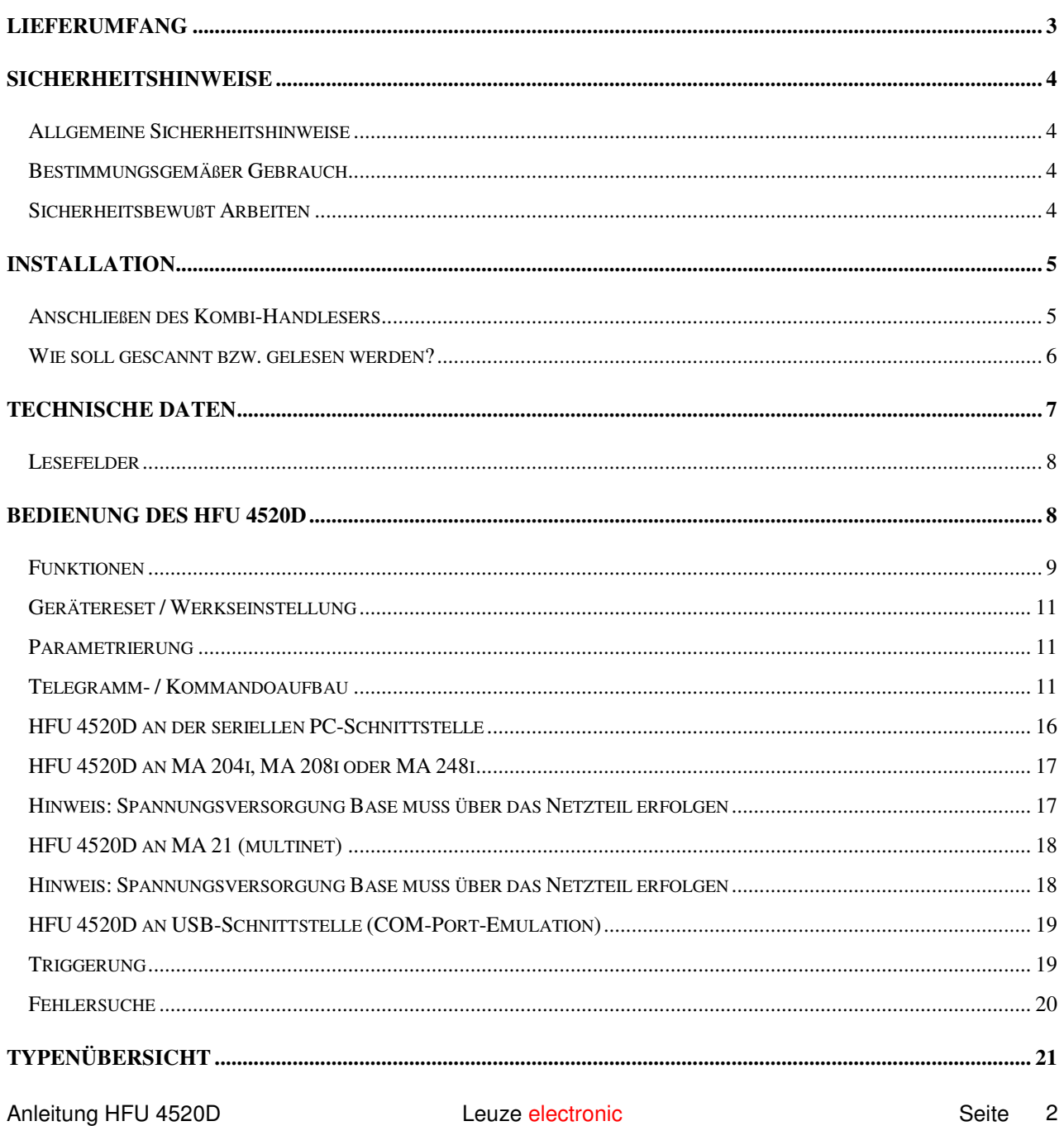

the sensor people

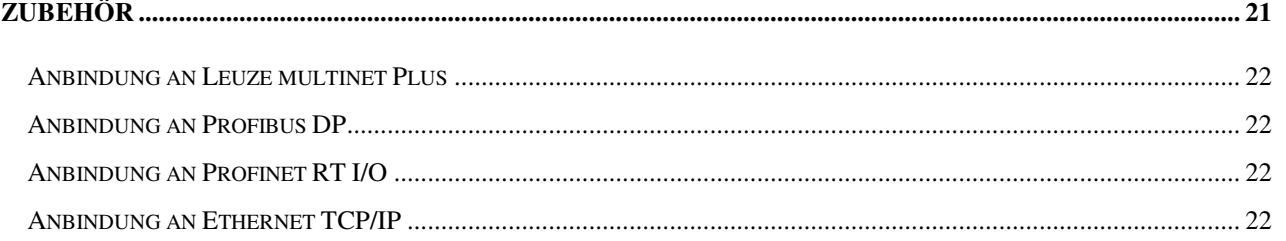

## Lieferumfang

### **HFU 4520D**

- 1. Kombi RFID + 1D / 2D-Code-Handleser
- 2. vormontierter Akku 3,7V, 1500mAh (Griff)
- 3. Beipackzettel

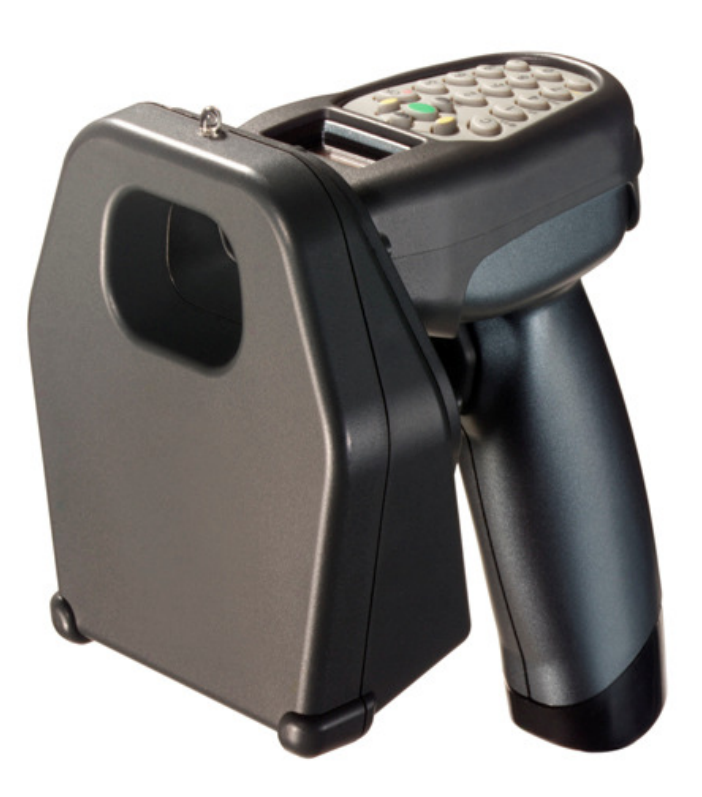

the sensor people

## **Sicherheitshinweise**

### **Allgemeine Sicherheitshinweise**

Die Angaben dieser Dokumentation, insbesondere das vorliegende Kapitel "Sicherheitshinweise" müssen unbedingt beachtet werden. Bewahren Sie die diese technische Dokumentation sorgfältig auf.

#### **Sicherheitsvorschriften**

Beachten Sie die örtlich geltenden Bestimmungen und die Vorschriften der Berufsgenossenschaften.

#### **Reparaturen**

Reparaturen dürfen nur vom Hersteller oder einer vom Hersteller autorisierten Stelle vorgenommen werden.

### **Bestimmungsgemäßer Gebrauch**

**Achtung:** Der Schutz von Betriebspersonal und Gerät ist nicht gewährleistet, wenn das Gerät nicht entsprechend seinem bestimmungsgemäßen Gebrauch eingesetzt wird.

Kombinierte Handleser der Baureihe HFU 45x0D sind mobile RFID und 1D/ 2D-Codelesegeräte mit integriertem Decoder für gängige 1D / 2D-Codes und/oder UHF-Transponder zur automatischen Objekterkennung konzipiert.

Unzulässig sind insbesondere die Verwendung

- In Räumen mit explosiver Atmosphäre
- Zu medizinischen Zwecken

#### **Einsatzgebiete**

Die Kombi-Geräte der Baureihe HFU 45x0D sind für folgende Einsatzgebiete konzipiert:

- **In der Lager- Fördertechnik zur manuellen Objektidentifikation**
- In Kommissionierbereichen

### **Sicherheitsbewußt Arbeiten**

**Achtung:** Eingriffe und Veränderungen an den Geräten, außer in dieser Dokumentation ausdrücklich beschriebenen, sind nicht zulässig.

#### **Qualifiziertes Personal**

Die Montage, Inbetriebnahme und Wartung der Geräte darf nur von qualifiziertem Fachpersonal durchgeführt werden. Elektrische Arbeiten dürfen nur von elektrotechnischen Fachkräften durchgeführt werden.

the sensor people

## **Installation**

### **Anschließen des Kombi-Handlesers**

Im Folgenden werden die einzelnen Schritte zur Installation des Geräts beschrieben.

#### **Abschalten des Rechners**

Informationen über das Abschalten und Herunterfahren des angeschlossenen Rechners - das immer vor dem Anschluß von Peripheriegeräten wie z.B. einem Scanner vorzunehmen ist - finden Sie in der entsprechenden Bedienungsanleitung Ihres Rechners.

#### **Anschließen des Geräte-Kabels am Rechner**

- 1. Schließen Sie das Interfacekabel an die entsprechende Anschlussbuchse des Rechners an. Falls Sie einen RS232-USB-Kabelkonverter nutzen, wird das Konverterkabel einfach am 9-pol Sub D des Standard RS232-Kabels eingesteckt.
- 2. Das Standard RS232-Kabel bietet Ihnen die Möglichkeit entweder ein separates Netzteil zur Spannungsversorgung zu nutzen (NT Hx5x0, 50110676), alternativ können Sie ggf. auch über PIN9 die Spannung aus dem Rechnersystem verwenden.
- 3. Schließen Sie das Netzteil an die Netzsteckdose an (nicht nötig bei Spannungsversorgung aus dem Rechner).
- 4. Durch Druck auf die 'OK' Taste auf der Tastatur schalten Sie das Gerät ein. Sobald im Display die Funktionsauswahl angezeigt wird, ist das Gerät betriebsbereit.
- 5. Die GRÜNE LED (links oberhalb des Displays) zeigt den eingeschalteten Zustand an. Die Bluetooth-Verbindung wird mit der LED (rechts oberhalb des Displays) in BLAU signalisiert. Das Laden des Akkus wird mit der LED (rechts oberhalb des Displays) in ROT signalisiert.
- 6. Durch Auswahl mit den schwarz markierten Tasten wählen Sie die gewünschte Funktion durch die gelb markierte Taste aus. Einstellungen für Datenausgabe, Codetype können Sie im Bereich 'System' (rechte gelbe Taste) vornehmen.

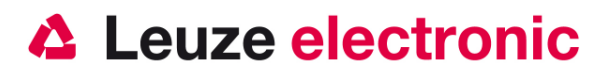

### **Wie soll gescannt bzw. gelesen werden?**

Hier einige Anmerkungen für eine optimale Scan- bzw. Leseleistung.

Der Scanner muss in einem leichten Winkel zum Barcode gehalten werden. (Halten Sie das Gerät nicht senkrecht zum Code, dabei entsteht Totalreflexion.)

Das grüne Feld soll als Zielhilfe und die Beleuchtung auf den Code gerichtet werden. Der Imager kann das Label nicht richtig erkennen, wenn es nicht komplett durch das beleuchtete Feld abgedeckt und erfasst wird.

Kleinere Codes sollten mit einem kleineren Leseabstand gelesen werden, bei größeren Codes muss der Abstand so groß gewählt werden, dass das beleuchtete Feld ihn komplett erfassen kann.

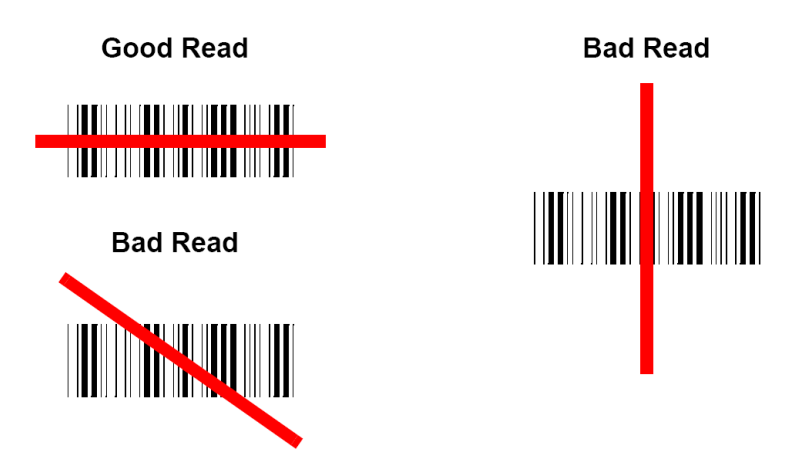

#### **Test des Scanners**

Der nebenstehende Barcode ist zum Test des Scanners, die Modulgröße ist 0,5 mm (20 mil)

#### **Code 39 Bar Code Sample**

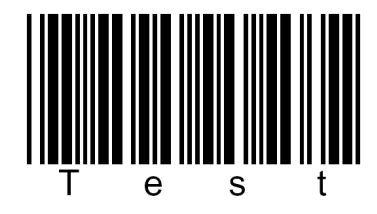

the sensor people

## **Technische Daten**

#### **Elektrische Daten**

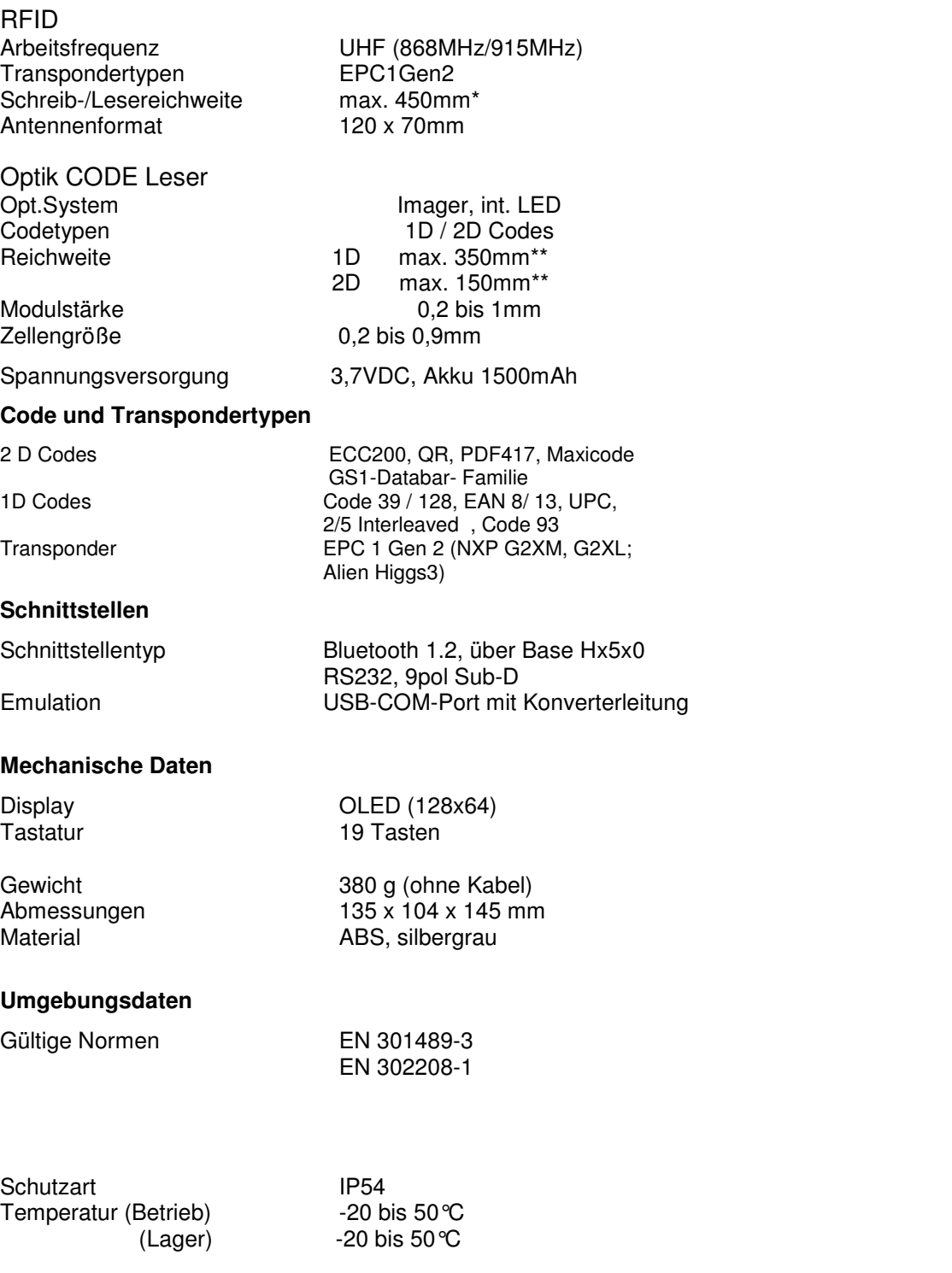

\* abhängig vom genutzten Transponder

\*\*abhängig vom zu lesenden optischen 1D/2D-Code

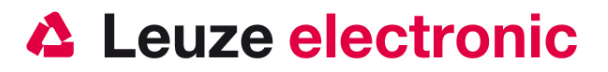

### **Lesefelder**

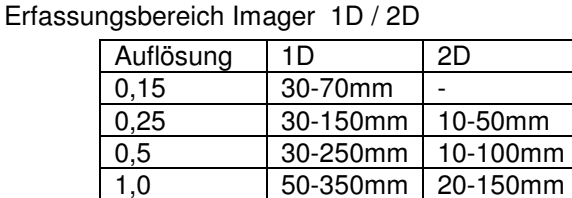

 Lesbare Barcode-Typen (Freigabe durch Auswahl, \* ab Werk) Code 39\*, Code 128\*, EAN-13\*, UPC-A,EAN-8\*, UPC-E, Interleaved 2/5\* Codabar, Code 93\*, Chinese 2/5, Codablock F\*, ITF-6, ITF-14, Stellenzahl: Einstellbereich 1-255 Modulstärke: empfohlen 0,2 bis 1,0mm

Lesbare 2D-Codes: (Freigabe durch Auswahl, alle ab Werk)

ECC200, PDF417, QR, Maxicode, GS1-Codabar Familie

Zellengröße: 0,21 bis 0,9mm,

Erfassungsbereich Antenne

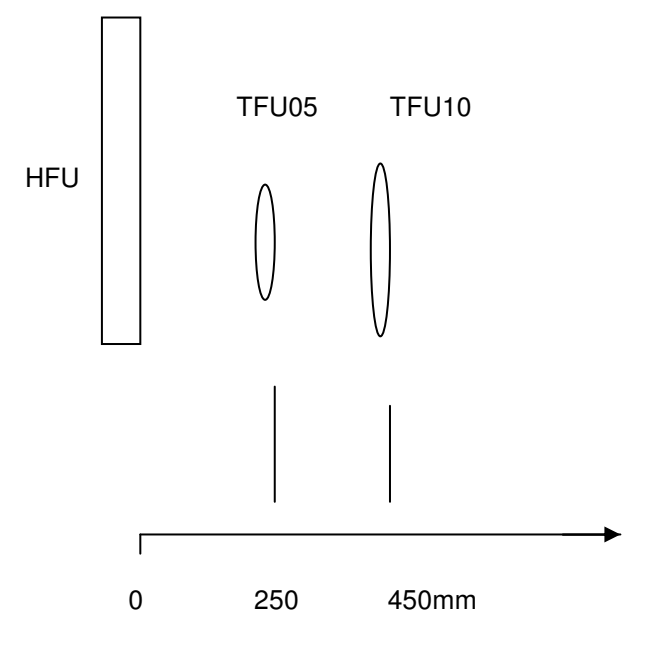

 Lesbare Transponder-Typen : EPC1Gen2 (NXP G2XM, GSXL, Alien Higgs3 aus ISO18000-6C)

### **Bedienung des HFU 4520D**

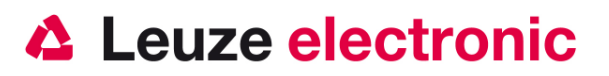

#### **Bedienelemente**

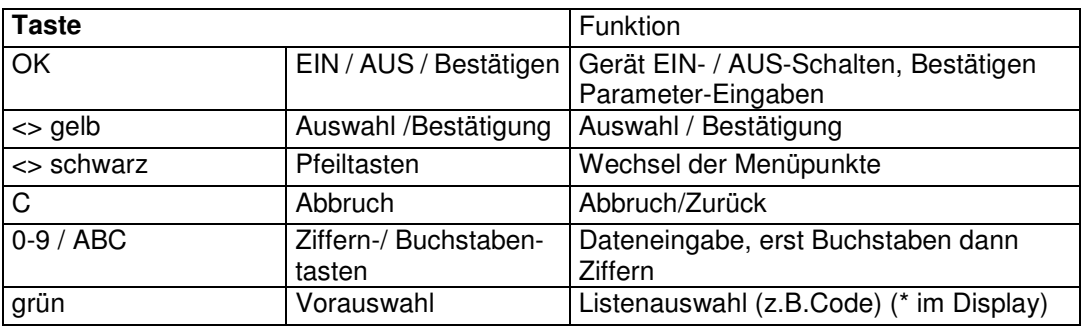

Mit Hilfe einer Menüstruktur und des Displays können mit der entsprechenden Taste Funktionen und

Teilmenüs ausgewählt bzw. Einstellungen vorgenommen werden.

In der obersten Ebene stehen nach dem Einschalten die Gerätefunktionen und der Systembereich zur

Auswahl. Das Gerät springt automatisch nach 1min (nach der letzten Tastendruck) aus dem System-Menü zurück in die Funktionsauswahl (RUN-Mode).

### **Funktionen**

#### **Funktion SCAN Barcode**

Das Gerät liest Barcodes und 2D-Codes der freigegebenen Typen auf bis zu 350mm (Codeabhängig) nach Aktivierung (Druck auf den Triggerknopf) und zeigt die gelesene Info im Display an. Je nach Einstellung kann auch eine Ausgabe über die Schnittstelle erfolgen. 1D / 2D Codes werden üblicherweise in ASCII dargestellt und so gelesen. Je nach Einstellung kann eine Datenausgabe auch in HEX-Darstellung erfolgen. Die Einstellungen zur Funktion sind im Menü System/Barcode zu finden (vgl. Menüstruktur).

#### **Funktion SCAN RFID**

Das Gerät liest Transponder auf bis zu 450mm nach Aktivierung (Druck auf den Triggerknopf) und zeigt die Info im Display an. Je nach Einstellung kann eine Ausgabe über die Schnittstelle erfolgen, in ASCII oder HEX-Darstellung. Die Daten liegen immer in hexadezimaler Darstellung auf dem Transponder. Je nach Einstellung der Datenart kann eine Ausgabe auch in ASCII (Daten + Seriennummer) erfolgen. Fehlermeldungen werden ggf. im Display angezeigt und auf der Schnittstelle ausgegeben. Es können bis zu 32Byte Daten (8 Blocks, transponderabhängig) in einem Vorgang ausgelesen und angezeigt werden. Die Einstellungen zur Funktion sind im Menü System / RFID zu finden (vgl. Menüstruktur).

#### **Funktion EDIT RFID**

Das Gerät schreibt Daten auf Transponder auf bis zu 400mm nach vorheriger Eingabe über die Tastatur oder als Vorgabe vom Host nach Aktivierung (Triggerknopf) . Je nach Einstellung kann auch eine Ausgabe über die Schnittstelle erfolgen. Quittungen und Fehlermeldungen werden ggf. im Display angezeigt. Die Datenmenge beim Beschreiben sind ebenfalls max. 32Byte (8Blocks). Datenmenge auch transponderabhängig!.

Die Eingabe kann je nach Einstellung in ASCII oder HEX-Format erfolgen. Die Einstellungen zur Funktion sind im Menü System/RFID zu finden (vgl. Menüstruktur).

#### **Funktion SCAN Barcode und EDIT RFID**

Diese besondere Funktion liest einen freigegebenen Barcode / 2D (3 Versuche) per Knopfdruck (Triggerknopf) und beschreibt einen Transponder mit der gelesenen Information in den in den Einstellungen festgelegten Speicherbereich. Auslösen des Schreibvorgangs mit dem Triggerknopf. In jedem Fall erfolgt eine Quittung (Erfolg/ Misserfolg) auf das Display / Schnittstelle. Die **Reihenfolge muss eingehalten**

#### the sensor people

werden, ein Abbruch der Funktion kann nur über C erfolgen. Die Einstellungen zur Funktion sind im Menü System / Barcode bzw. RFID zu finden (vgl. Menüstruktur).

#### **Funktion SCAN All**

Diese Funktion ist eine Kombination der Funktionen Barcode / 2D Lesen und RFID Lesen. Das Gerät versucht nach Druck auf den Triggerknopf zuerst einen Transponder zu lesen, 3 Versuche (Darstellung im Display) und danach einen freigegebene Barcode. Auch hier erfolgt Anzeige bzw. Ausgabe über die Schnittstelle. Nach 3 Versuchen ohne Erfolg wird eine Fehlermeldung (NoRead) auf Display / Schnittstelle ausgegeben und ein akustisches Signal ertönt. Nach erfolgreicher Lesung (Transponder oder Barcode) ist der Vorgang beendet und kann durch erneute Aktivierung neu gestartet werden. Die Einstellungen zur Funktion sind im Menü System/ Barcode bzw. RFID zu finden (vgl. Menüstruktur)

#### **weitere Möglichkeiten zur Interaktion mit übergeordneten Steuerungssystemen über Kommandos via Schnittstelle**

#### **1. Textmeldung auf Display**

Mit dem Kommando "MD" und direkt anhängenden ASCII-Zeichen kann auf das Geräte-Display eine Textmeldung von bis zu 16Zeichen gesendet werden. Die Meldung muss am Gerät mit Triggertaste/OK quittiert werden bevor das Gerät wieder im Betriebszustand ist

#### **2. Akustisches Signal**

Mit dem Kommando "BP1" / "BP2" kann ein tiefes / hohes akustisches Signal für 1s angesteuert werden, um einfache Rückmeldung zu geben

#### **3. Funktionsvorwahl**

Die vom Gerät zur Verfügung gestellten Funktionen können auch von der Steuerung aus mit den Kommandos "FC"(mit Bestätigung des Nutzers) und FCx (ohne Aktion des Nutzers) vorgewählt werden, z.B. um eine anwendungsbezogene Schrittfolge sicherzustellen. FC1(x) wählt die Funktion "SCAN Barcode", FC2(x) Funktion "SCAN Barcode-EDIT RFID"; FC3(x) die Funktion "SCAN RFID", FC4(x) die Funktion "EDIT RFID" und FC5 die Funktion "SCAN All". Die Vorwahl wird im Display angezeigt und bei "FC" mit Triggerknopf aktiviert. Eine Umschaltung der Funktion wird durch eine Meldung auf die Schnittstelle (Messages ON) quittiert : "FC-ok"

#### **4. Datenvorgabe bei Beschreiben von Transpondern**

Mit dem Kommando "W" können Daten zur Beschreibung eines Transponders zum HFU übertragen werden, am Besten in Kombination mit der Funktionsvorwahl FC4(x). Ein Druck auf den Triggerknopf löst direkt den Schreibvorgang aus. Der Befehlsaufbau des W-Kommandos ist identisch mit dem der stationären RFID-Geräten.

#### **5. Betriebsbereitschaft / Lebenszeichen**

Mit dem Kommando"?" kann die Betriebsbereitschaft und / oder der Status in dem das Gerät steht abgefragt werden. Die Antwort vom Gerät ist "SFC0" für Betriebsbereit ohne gewählte Funktion bzw. SFC1 etc für die gewählte Funktion (Vergleiche 3.)

Hinweis: Kommandos und Daten (Zeichen oder Ziffern) bitte direkt (ohne Zwischenraum) hintereinander in ein Telegramm zusammenfassen, umschlossen vom Telegramm prefix/suffix

#### **Systemmenü**

Run Program Start der Funktionsauswahl RFID Einstellung Transponder Startblock und Anzahl Blocks getrennt für Schreiben und Lesen,

the sensor people

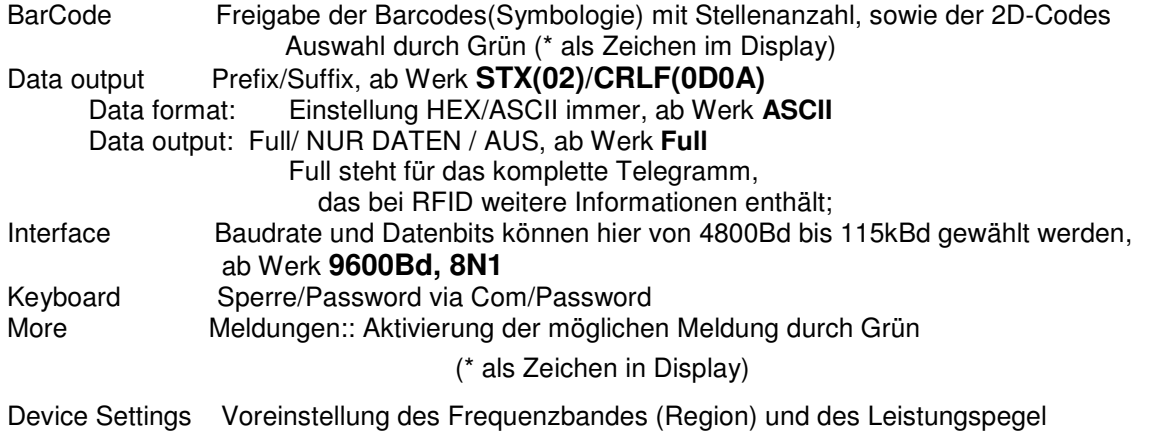

Die vollständige Menü-Struktur finden Sie im Kapitel Menü-Struktur.

### **Gerätereset / Werkseinstellung**

Grundsätzlich kann das Gerät im Menü-System über den Menü-Punkt Reset device auf die Werkseinstellung zurückgesetzt werden.

#### **Achtung es gehen alle Einstellungen verloren!!!**

### **Parametrierung**

Grundsätzlich können alle Parameter im Bereich 'System' und den entsprechenden Teilmenüs eingestellt werden-von den Schnittstellenparametern über Codefreigaben bis zur Datenausgabe.

### **Telegramm- / Kommandoaufbau**

Die Werkseinstellung orientiert sich an den weiteren RFID- Geräten von Leuze electronic. Der Standard Telegrammaufbau mit 9600Bd, 8 Datenbits , N,1 ist:

STX Befehl CR LF

the sensor people

#### 02h ASCII-Zeichen 0Dh 0Ah

Bei diesem Gerät kann der Datenrahmen und die Baudrate eingestellt werden.

Mit folgenden Kommandos (im oben genannten Rahmen) kann das Gerät über die Schnittstelle

angesprochen werden, bei aktivierten

Meldungen (messages) erhält man auch entsprechend Rückmeldung:

- ? Statusanfrage, zeigt die Betriebsbereitschaft (S) und direkt angehängt den Funktionsstatus (z.B. SFC1)
- FC(1-5) Fernumschaltung der Funktion mit Quittung (FC3-OK), Aktivierung durch Nutzer (Gerät ist erst nach Aktivierung betriebsbereit)
- FC(1-5)x Fernumschaltung der Funktion mit Quittung (FC2x-OK) ohne Aktivierung durch Nutzer (Gerät ist sofort nach Bestätigung betriebsbereit)
- BP(1/2) Aktivierung Gerätessummer mit hohem/tiefen Ton zur Signalisierung

MDTEXT Textausgabe auf Gerätedisplay zur Prozessbegleitung

**W0100020002000000xxxxxxxx Datenvorgabe zum Schre**iben auf Transponder, Blockweise,

Einstellungen beachten

wobei 01 = Bank in der geschrieben wird,

0002 = Block ab dem geschrieben wird,

0002 = Anzahl zu schreibender Blocks (2-20 möglich)

000000 = Tag Type universell (Tag Type prefix, Anpassung möglich)

 $(xxxxxxx =$  Daten (voller Block)

 Beim Schreiben muß immer ein kompletter Block übertragen werden, d.h. 4 Zeichen(hex) bei 2 Byte/Block. Die Antwort auf W-Befehl nach einem Triggerimpuls ist 'Q5' auf der Schnittstelle und Meldung auf Display"erfolgreiches Schreiben"

Innerhalb der Speicherbänke beginn die Bytenummerierung immer bei 00 und wird im Telegramm (Full) übertragen.

the sensor people

#### Menüstruktur

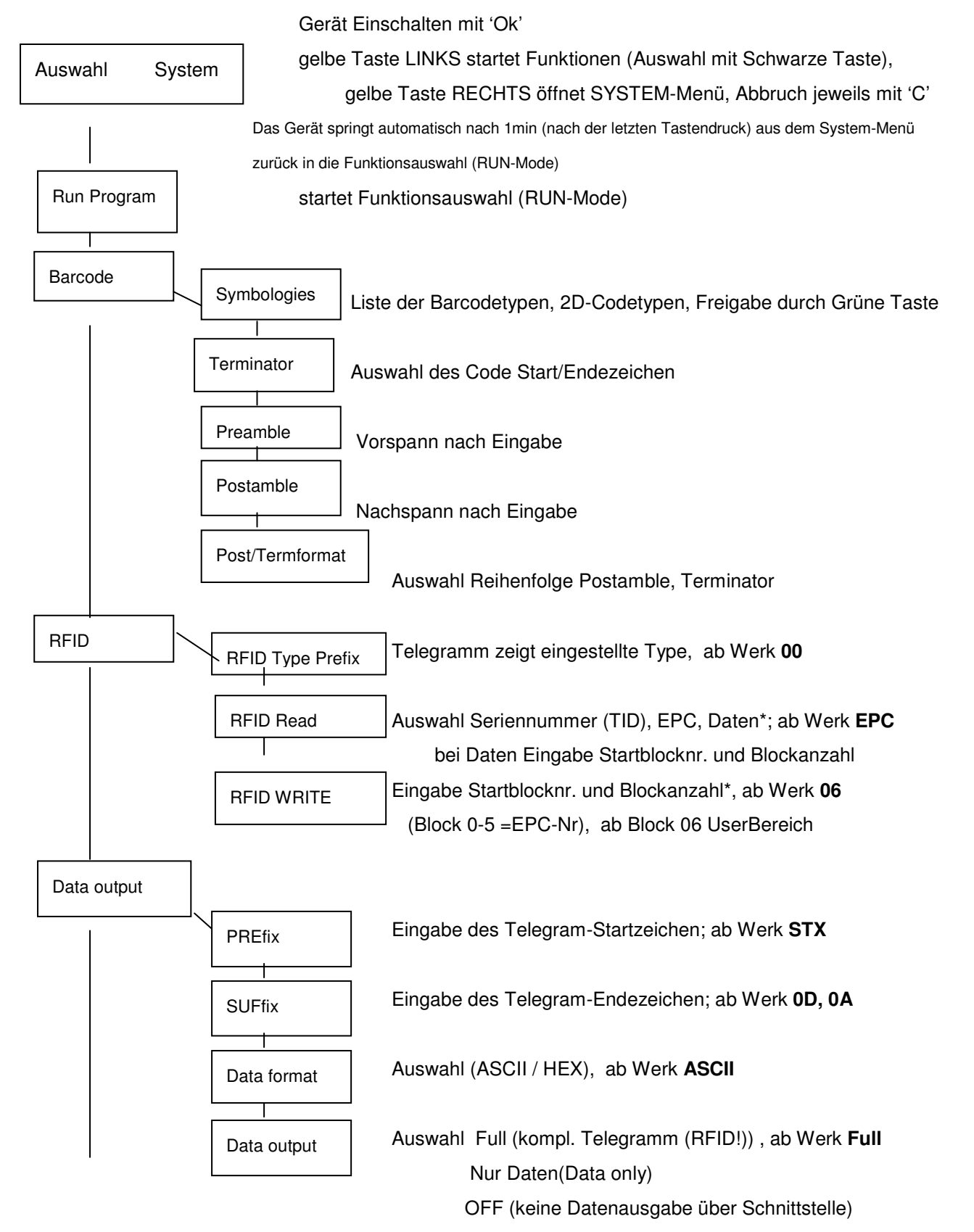

the sensor people

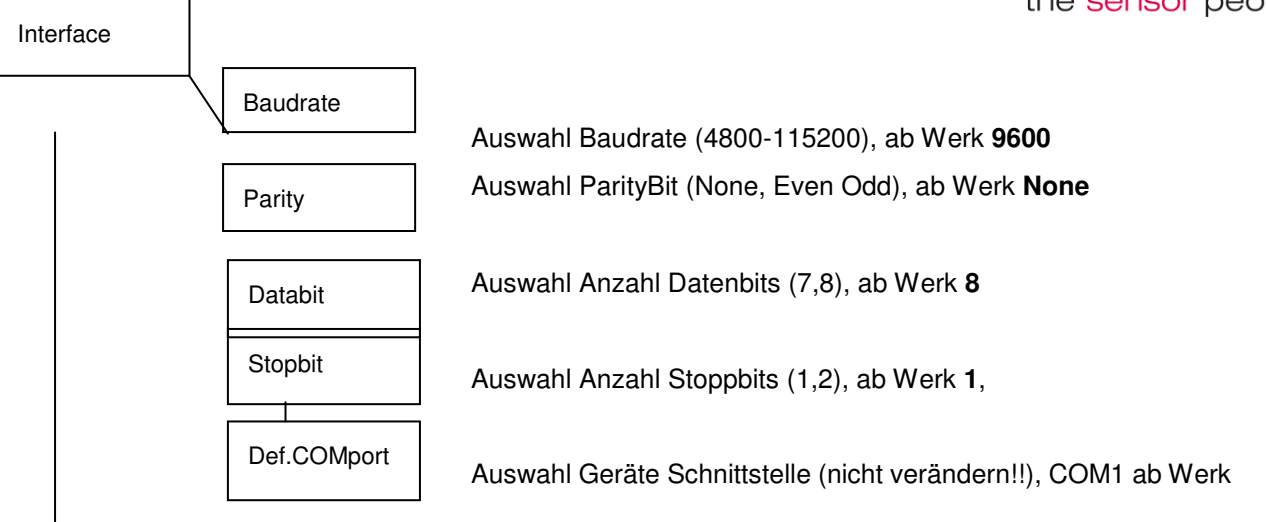

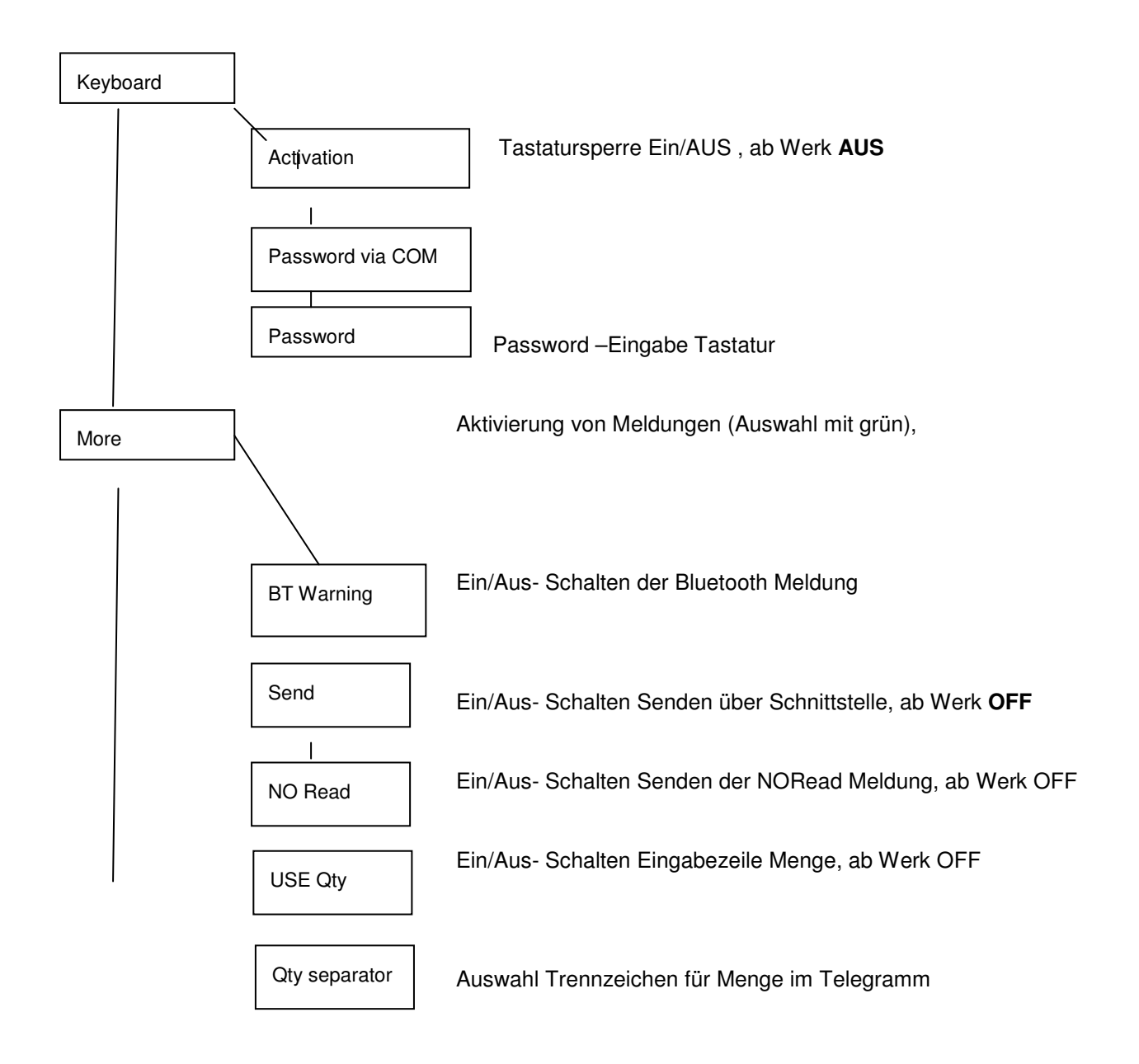

the sensor people

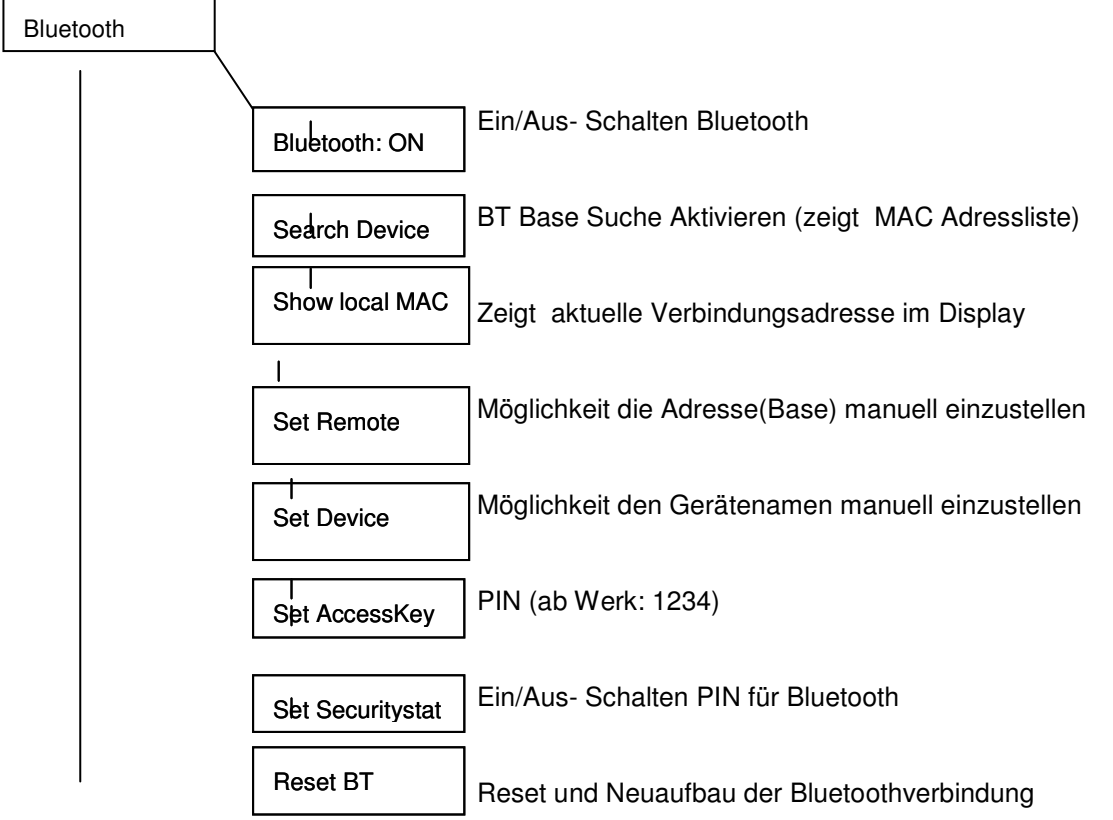

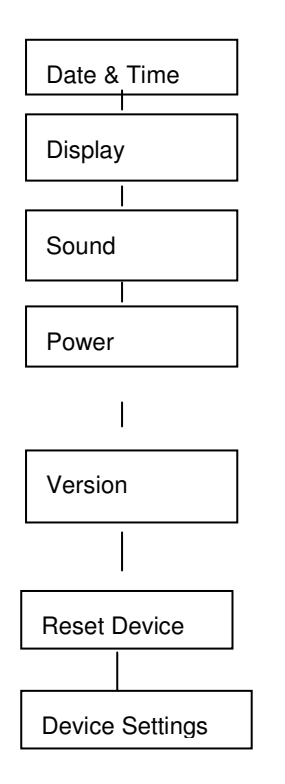

Einstellen Geräte Datum+Zeit via Tastatur

Einstellen Kontrast und Orientierung der Anzeige

Einstellen Bieperlautstärke, Tastenklick

Zeigt Spannungspegel (Versorgung) , Auswahl Geräteabschaltung nach Zeit

Zeigt die Version der Hardware und Firmware des Geräts

Auswahl setzt Gerät auf Werkseinstellung

 Vorwahl Region (UHF-Band) und Leistungspegel Region Europe, USA, Korea, PRC China, ab Werk **Europe**  Gen2 Session: (blendet (Zeit) gelesene Transponder aus) (0- aus, 1- 5sec, 2- 10sec,3-15sec), ab Werk **1**  Power:, 10mW- 200mW)(Wert 1000- 2300) ab Werk **2300** Empfohlen min 1700 (bei Neustart kommt diese Abfrage zuerst)

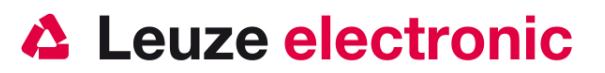

• Hinweis: Je nach Transpondertype (Chip abhängig) stehen EPC-Bereich, Nutzerbereich und TID nicht grundsätzlich zur Verfügung. Der EPC-Bereich sollte immer zur Verfügung stehen mit 8-12 Zeichen (ASCII) und 4-6 Blocks min.

### **HFU 4520D an der seriellen PC-Schnittstelle**

Mit Spannungsversorgung über PIN 9 mit RS232-Kabel

benötigte Teile:

- 1x 50114138 HFU 4520 D, inkl. Akku
- 1x 50110672 Base Hx520, Ladestation und Bluetooth
- 1x 50110676 NT Hx5x0, Netzteil 230VAC/6VDC
- 1x 50110675 KB-RS232-Base H x520, RS232 Kabel für Base

#### **Pinbelegung der 9 Pol- D-Sub Buchse (female)**

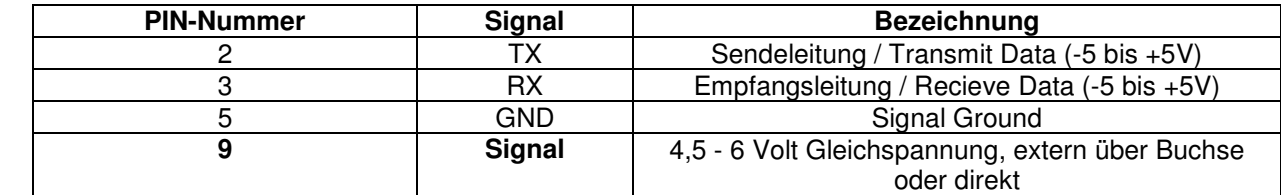

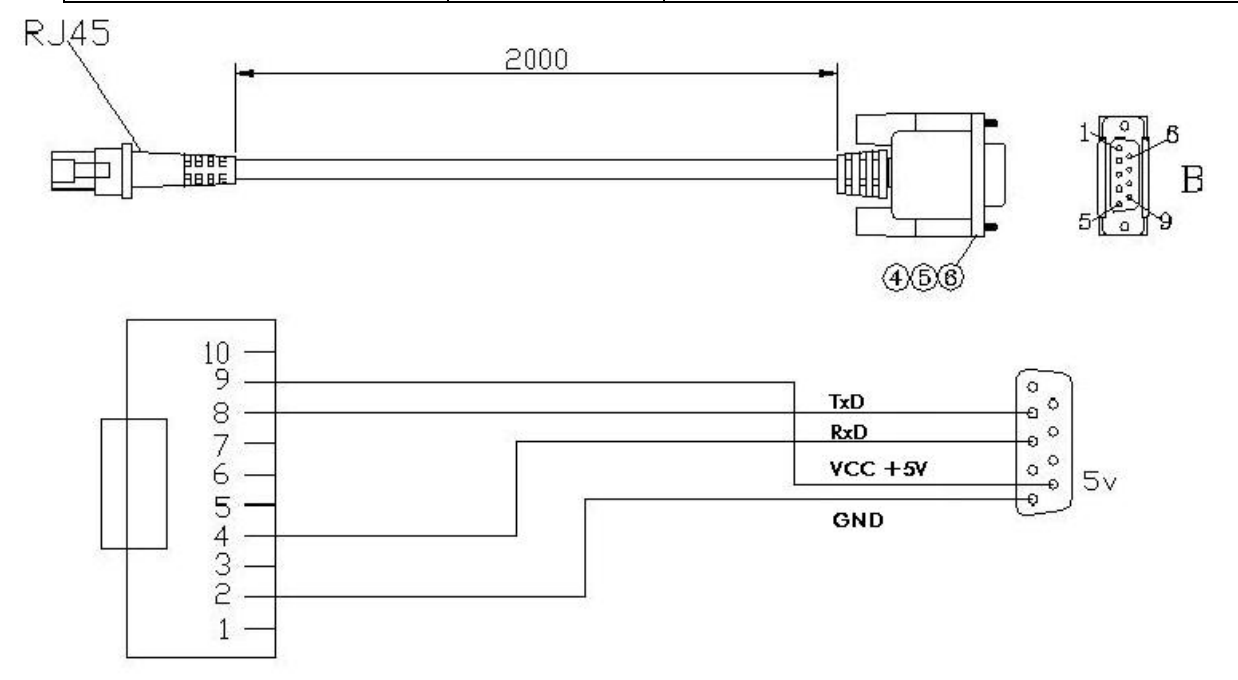

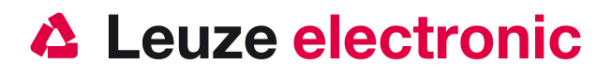

### **HFU 4520D an MA 204i, MA MA 208i oder MA 248i**

RS 232-Übertragung mit 9600 Baud, 8 Datenbits, 1 Stoppbit, No Parity, Postfixes CR/LF.<br>benötigte Teile:<br>1x 50114138 HFU 4520D, inkl. Akku benötigte Teile:

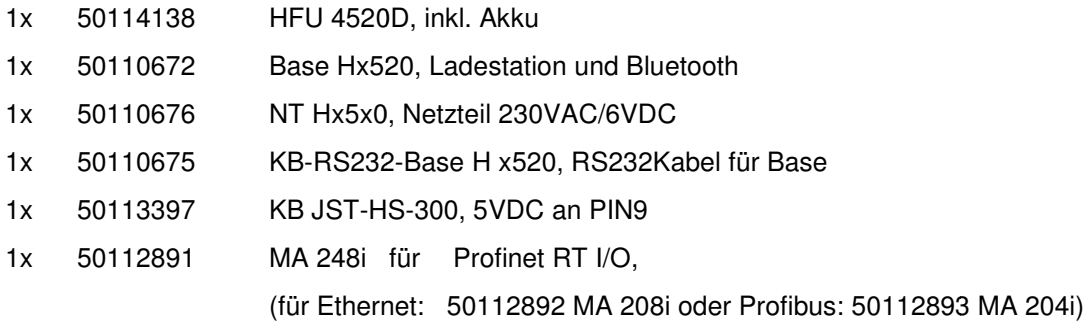

Anschluss am 9-pol Sub-D.

### **Hinweis: Spannungsversor Spannungsversorgung Base muss über das Netzteil erfolgen**

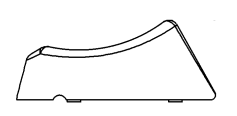

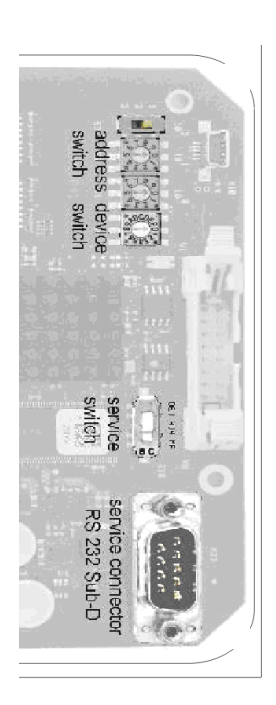

18-36VDC

the sensor people

### **HFU 4520D an MA 21 (multinet) 0D**

Externe Spannungsversorgung für HFU nötig!

RS 232-Übertragung mit 9600 Baud, 7 Datenbits, 1 Stoppbit, Parity Even, Postfixes CR/LF.

Bitte Übertragungsparameter am HFU anpassen!! benötigte Teile:

- 1x 50114138 HFU 4520D, inkl. Akku
- 1x 50110672 Base Hx520, Ladestation und Bluetooth
- 1x 50110676 NT Hx5x0, Netzteil 230VAC/6VDC
- 1x 50110675 KB-RS232 5x0, RS232-Base H x520, RS232Kabel für Base
- 1x 50035421 KB 021 Z
- 1x 50030481 MA 21 100

**Wichtig:** Einstellung am HFU ist von 8 Datenbits und Parity None auf 7

Datenbits und Parity Even zu ändern!!!

#### **Anschlußbelegung KB021 Z**

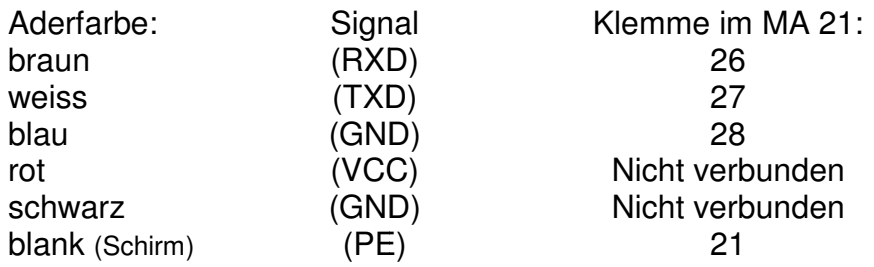

### **Hinweis: Spannungsversor Spannungsversorgung Base muss über das Netzteil erfolgen**

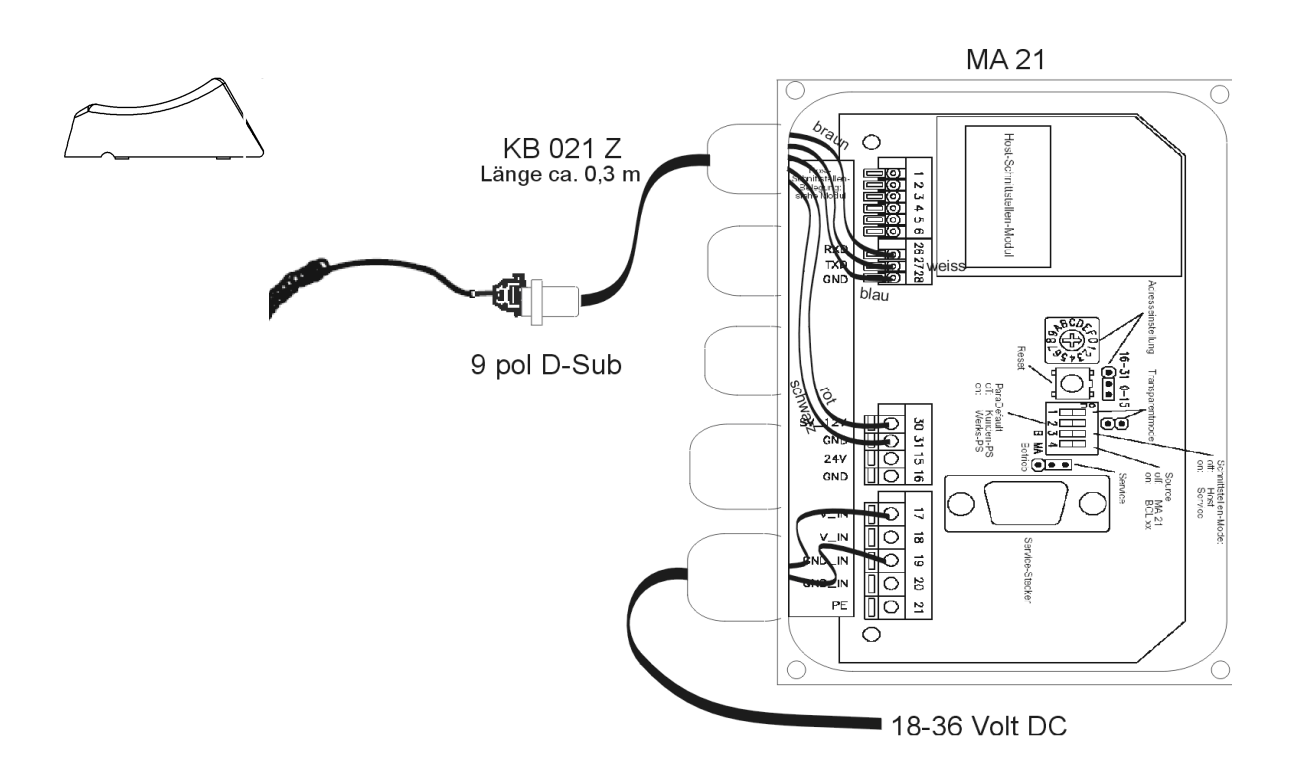

the sensor people

### **HFU 4520D an USB-Schnittstelle (COM-Port-Emulation)**

In diesem Kapitel ist der Betrieb des HFU 4520D als serielle Schnittstelle an USB beschrieben. Bei dieser Betriebsart wird eine COM-Schnittstelle emuliert. Die eingelesenen Daten werden an eine neue COM-Schnittstelle gesendet. Der Treiber mit dem Sie diese COM-Schnittstelle emulieren, können Sie auf unser Homepage www.leuze.de downloaden. Somit können die Daten in Programmen die Daten über COM-Schnittstellen erwarten weiterverarbeitet werden.

benötigte Teile:

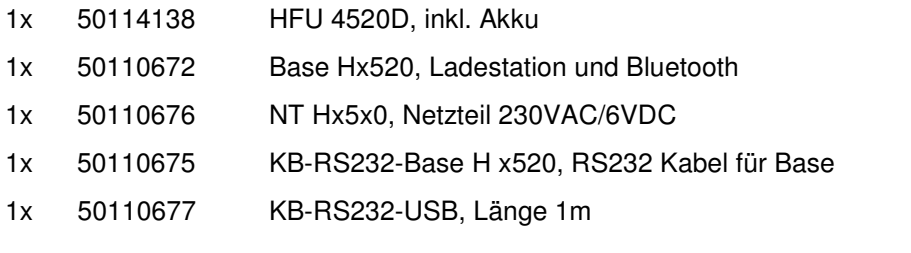

#### USB-Konverterkabel KB-RS232-USB, Länge 1m Art-Nr. 50110677

Pinbelegung des USB-Steckers, 9 pol Sub-D wie oben

Hinweis: Betrieb mit externem Netzteil empfohlen

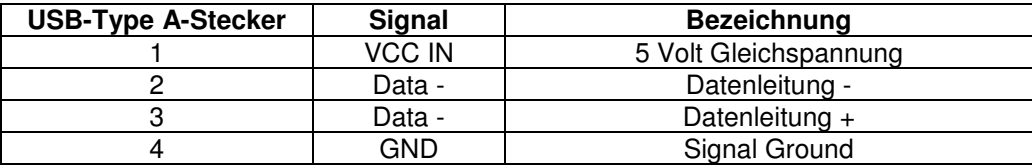

### **Triggerung**

Zur Aktivierung des Lesevorgangs drücken Sie den Triggerknopf im Handgriff des Geräts. Eine externe Aktivierung ist nicht vorgesehen.

the sensor people

### **Fehlersuche**

Zur Problemerkennung und Fehlersuche überprüfen Sie Ihr HFU-Gerät wie folgt:

- 1. Wird der HFU mit Strom über das Interface-Kabel versorgt d.h. Scanner und Rechner müssen vor Inbetriebnahme des Scanners miteinander verbunden sein, wobei der Rechner mit einer Stromversorgung von 5 Volt DC für den Scanner aufwarten muß. Überprüfen Sie im Handbuch Ihres Rechners, daß die Stromversorgung für den Anschluß Ihres Scanners ausreichend ist.
- 2. Stellen Sie sicher, daß das Interfacekabel fest am Rechner befestigt ist. Im Handbuch des Rechners finden Sie Informationen zum richtigen Anschluß des Scanners. Unterstützung erhalten Sie auch bei Ihrem technischen Personal.
- 3. Arbeitet Ihr System mit einer externen Spannungsversorgung, stellen Sie sicher, daß das Netzgerät fest mit dem Scanner und Netzteil verkabelt ist.
- 4. Überprüfen Sie, daß das Interfacekabel sicher am Handgriff des Scanners befestigt ist. Hierzu prüfen Sie den Sitz durch leichtes Rütteln.
- 5. Sollte der Scanner trotz all dieser durchgeführten Maßnahmen nicht in Betriebsbereitschaft sein, tauschen Sie das Netzgerät gegen ein anderes empfohlenes Netzgerät aus, von dem Sie sicher wissen, daß es funktionstüchtig ist.
- 6. Stellen Sie sicher, daß das Interface Ihres Scanners mit dem Rechner kompatibel ist. Informationen hierzu finden Sie im Handbuch Ihres Rechners. Überprüfen Sie ebenfalls, daß der HFU für die gewünschte Anwendung konfiguriert wurde.
- 7. 1D / 2D-Code: Überprüfen Sie, daß die Barcode / 2D Label, die Sie scannen wollen, von zufriedenstellender Qualität sind und daß die verwendete Barcode / 2D Symbologie von Ihrem Scanner erkannt wird. Beschädigte Barcode Labels (zerknittert, zerrissen oder verschmutzt) können dazu führen, daß das Gerät die Label nur schlecht oder gar nicht erkennt.
- 8. RFID: Überprüfen Sie den Transpondertyp ggf. mit ihrem Lieferanten. Nutzen Sie andere Transponder zur Bestätigung eines ggf. defekten Transponders.
- 9. Sollten die Probleme jetzt noch nicht behoben sein, setzen Sie sich mit Leuze electronic in Verbindung.

the sensor people

## **Typenübersicht**

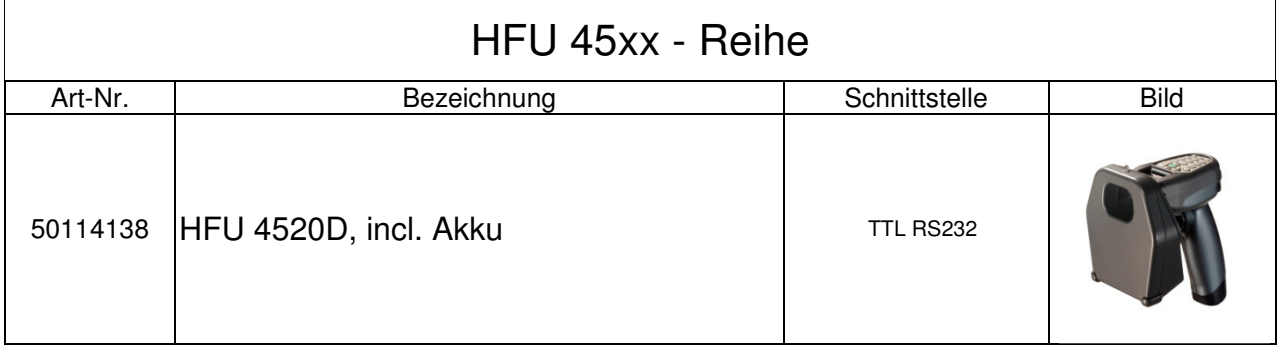

## **Zubehör**

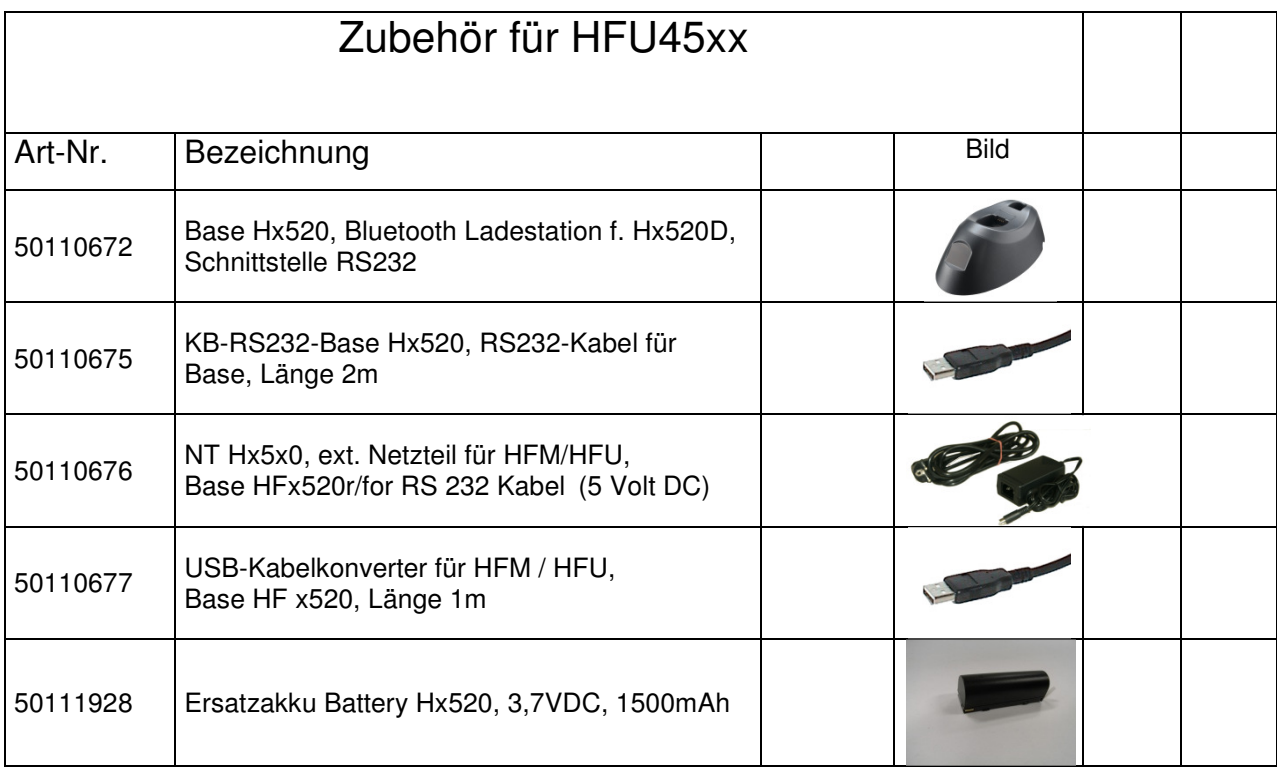

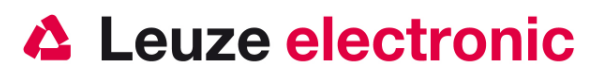

### **Anbindung an Leuze multinet Plus**

- MA 21100 Schnittstellenumsetzer / Multinet Slave Art-Nr. 50030481
- KB 021 Z Verbindungskabel MA 21 mit 9 pol Sub-D Art-Nr. 50035421
- NT Hx5x0, Netzteil 100-230VAC/6VDC Art.Nr. 50110676

### **Anbindung an Profibus DP**

- MA 204i Profibus-Gateway mit 5 Volt Spannungsversorgung für Handscanner Art-Nr. 50112893
- KB JST-HS-300 Anschlusskabel MA 20x mit 9 pol Sub-D, 5Volt an PIN9, 300m lang Art-Nr. 50113397
- NT Hx5x0, Netzteil 100-230VAC/6VDC Art.Nr. 50110676

### **Anbindung an Profinet RT I/O**

- MA 248i Profinet-Gateway mit 5 Volt Spannungsversorgung für Handscanner Art-Nr. 50112892
- KB JST-HS-300 Anschlusskabel MA 20x mit 9 pol Sub-D, 5Volt an PIN9, 300m lang Art-Nr. 50113397
- NT Hx5x0, Netzteil 100-230VAC/6VDC Art.Nr. 50110676

### **Anbindung an Ethernet TCP/IP**

- MA 208i Ethernet-Gateway mit 5 Volt Spannungsversorgung für Handscanner Art-Nr. 50112892
- KB JST-HS-300 Anschlusskabel MA 20x mit 9 pol Sub-D, 5Volt an PIN9, 300m lang Art-Nr. 50113397
- NT Hx5x0, Netzteil 100-230VAC/6VDC Art.Nr. 50110676

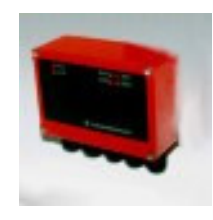

the sensor people

#### **Leuze electronic GmbH+Co.KG**

**Postfach 1111 In der Braike 1 D-73277 Owen / Teck Tel +49 (07021) 573-0 Fax +49 (07021) 573199**  E-mail: info@leuze.de Stand 09 / 2012

http://www.leuze.de http://www.leuze.de